### DiGiTAL Lego Pirates Challenge

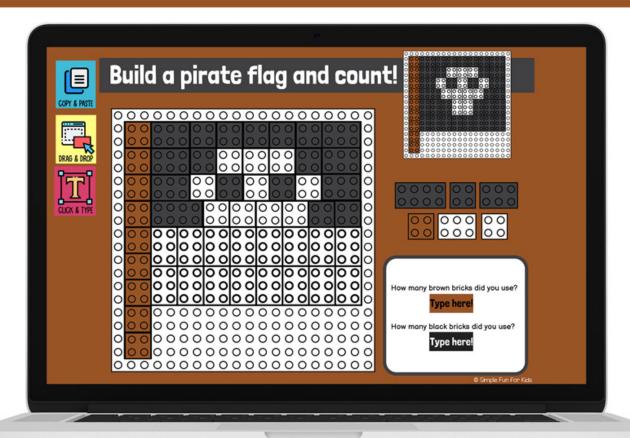

Simple Fun for Kids

## Digital Activity FOR GOOGLE SLIDES<sup>TM</sup>

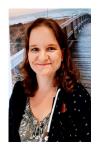

Hi, I'm Tina from Simple Fun for Kids and Simple Fun for Kids VIP.

Thank you for purchasing my digital resource I've created and made available for you! Please make sure to respect my work and follow my Terms of Use!

#### Terms of Use

#### Do

- become a VIP member to download printables and digital resources with one click, avoid all ads, get a 50% VIP discount on all paid products, and more;
- · use this digital file for your own personal and classroom use;
- make copies for teaching purposes only;
- · send digital copies to members of your classroom;
- refer others who are interested in this digital file to <a href="https://www.simplefunforkids.com/digital-lego-pirates-build-and-count-challenge.html/">https://www.simplefunforkids.com/digital-lego-pirates-build-and-count-challenge.html/</a>, if you didn't download this file yourself, please get your own copy before proceeding;
- · click here to find all of my printables and digital resources;
- contact me at tina@simplefunforkids.com if you have any questions or concerns.

#### Do NOT

- alter this digital resource, claim it as your own, distribute it outside your classroom, or sell it;
- store this digital resource on your website or anywhere else online where it's accessible to anyone except members of your classroom or their parents.

#### Get more from Simple Fun for Kids!

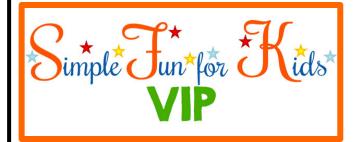

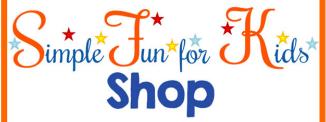

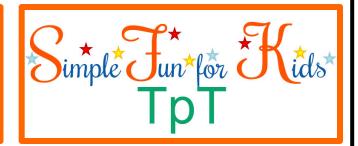

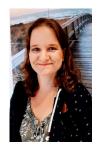

Hi, I'm Tina from <u>Simple Fun for Kids</u> and <u>Simple Fun for Kids VIP</u>.

Thank you for purchasing my digital resource I've created and made available for you! Please make sure to respect my work and follow my Terms of Use!

#### Instructions

#### Teacher:

- Go to page 4 and click the link to make a copy of the digital file in your Google Drive. Make sure you're using the correct Google account that corresponds to your Google Classroom setup (if needed).
- Delete the features slide (it's there to remind you of the features the activity has, students won't need it).
- Choose the page(s) you want to use in the current session.
- Make any required edits to your chosen slide(s). You can edit the text and everything inside the white boxes at the
  bottom right by using "View -> Master" in Google Slides. Any edits you make in Master View will be visible to students in
  edit mode but can't be changed in that mode. This way, you can use your own questions, colors, etc. and still have all
  elements that students aren't supposed to interact with locked down in edit mode. (Please note that the LEGO
  templates and backgrounds are flattened and can't be extracted or edited.)
- Assign the page(s) to your students.
- Refer to my resource page How to Use Google Slides and Google Classroom for Teaching if you have any trouble.

#### Student:

- · Make sure you're in edit mode, not presentation mode
- Drag and drop LEGO bricks in the correct spots on the blank template to make a picture like the one at the top right of the page. (Absolute precision isn't required.)
- · Copy and paste the LEGO bricks on the right-hand side to make enough to complete each picture.
- · Count how many bricks of each color you used and enter the number in the text boxes.

#### **Graphics Credit**

Graphics by

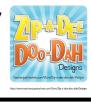

Student instructions are also included in the notes on each slide.

Click on the image to save your copy of this digital resource in Google Drive:

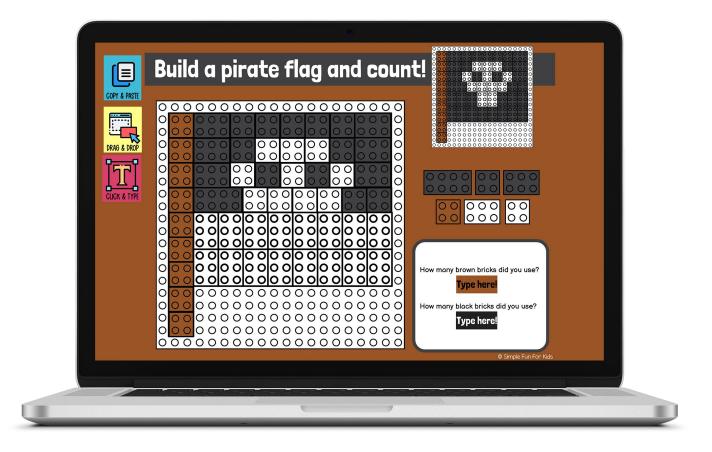

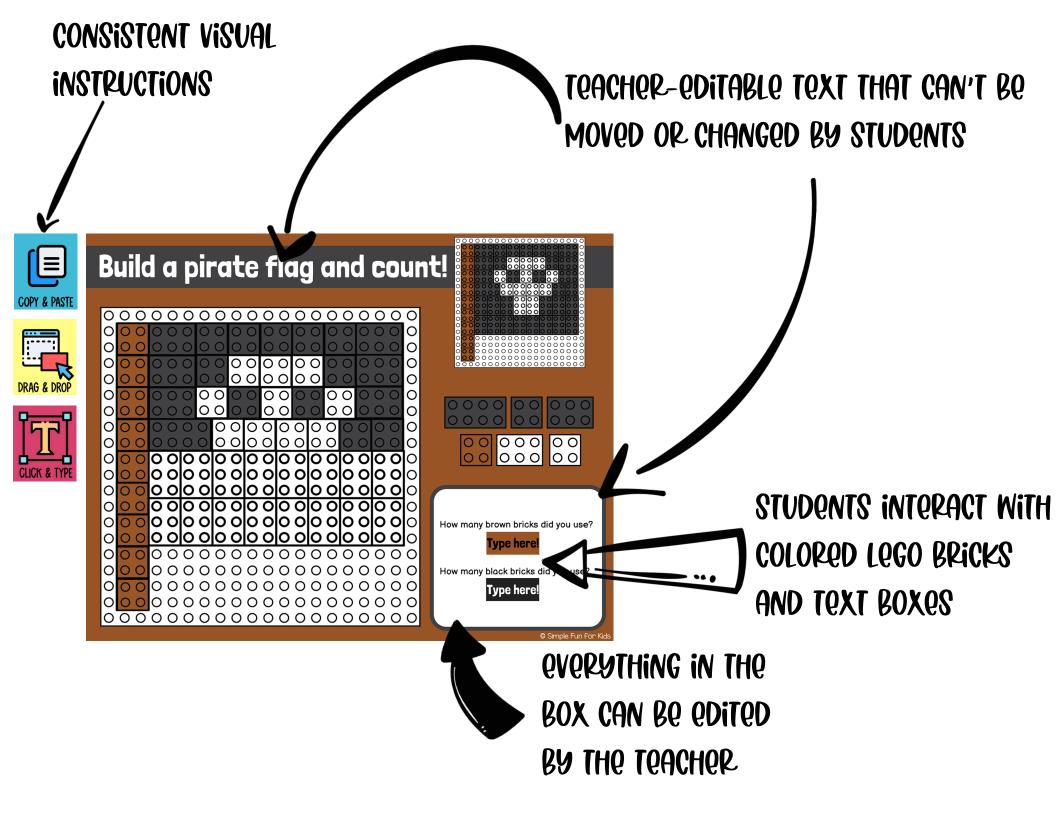

# Get the digital file

www.simplefunforkids.com

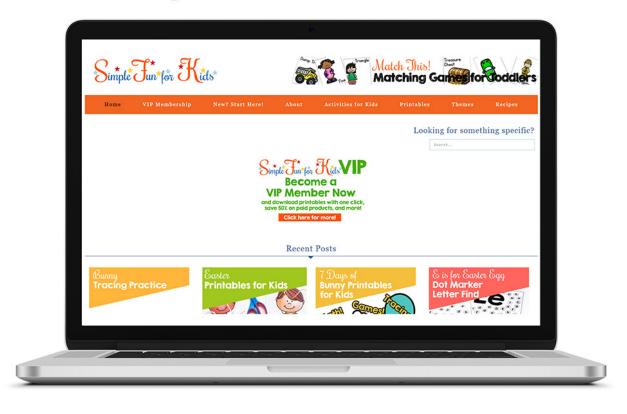